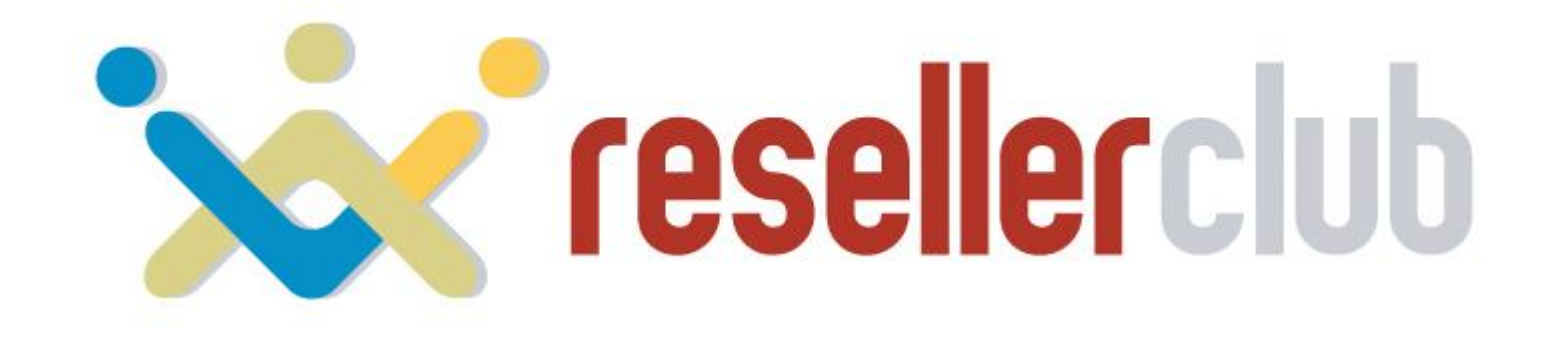

# **Startup Guide for Reseller Hosting**

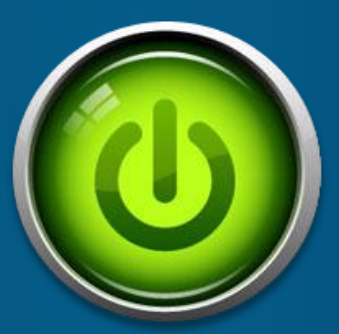

*A guide to help you get started with your Web Hosting business*

## **Table of contents**

- **[Features](#page-2-0) [of](#page-2-0) [Reseller](#page-2-0) [Hosting](#page-2-0)**
- **[Plans](#page-4-0) [and](#page-4-0) [Pricing](#page-4-0)**
- **[Sign](#page-6-0) [up](#page-6-0) [for](#page-6-0) [Reseller](#page-6-0) [Hosting](#page-6-0)**
- **[Reseller](#page-8-0) [Hosting](#page-8-0) [is](#page-8-0) [for](#page-8-0) [Everyone](#page-8-0)**
	- **[How](#page-9-0) [to](#page-9-0) [start](#page-9-0) [Reselling](#page-9-0) [immediately](#page-9-0)**
		- **Set price**
		- **Add slabs and set Telescopic price**
		- **Display it on your SuperSite**
	- **[Purchasing](#page-15-0) [a](#page-15-0) [Reseller](#page-15-0) [Hosting](#page-15-0) [Package](#page-15-0)**
		- **Add a Customer account**
		- **Purchase a Hosting Package**
		- **Activate your order**
		- **Purchasing directly from your SuperSite**
- **[Manage](#page-21-0) [your](#page-21-0) [Hosting](#page-21-0) [Package](#page-21-0)**
	- **Access your WHM and cPanel account**
	- **Change Name Servers**
	- **Brand your Name Servers**
	- **Basic account information**
	- **Create a custom package**
	- **Create an account**
	- **WHMCS Installation through softaculous**
- **[Help](#page-35-0)** [Guides](#page-35-0)
- **[Contact](#page-36-0) [Us](#page-36-0)**

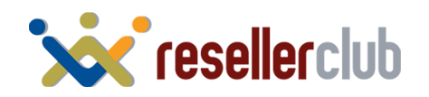

<span id="page-2-0"></span>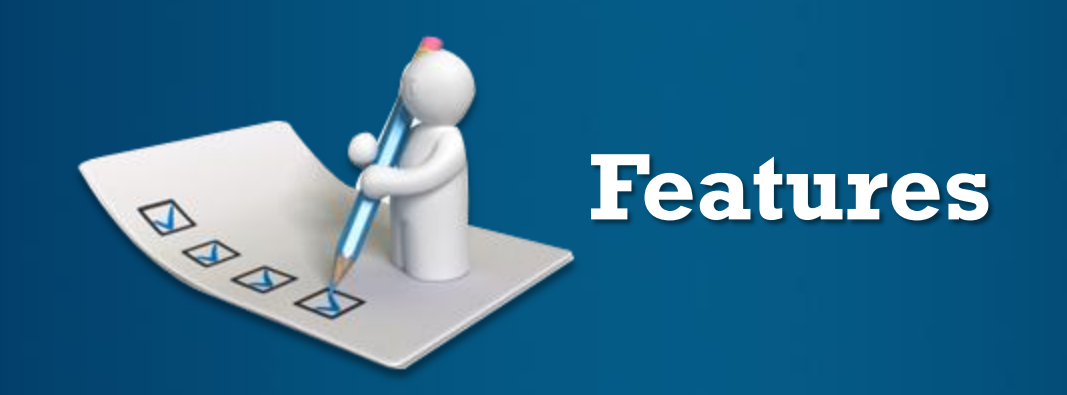

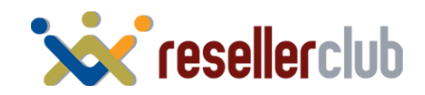

## **Features of Reseller Hosting**

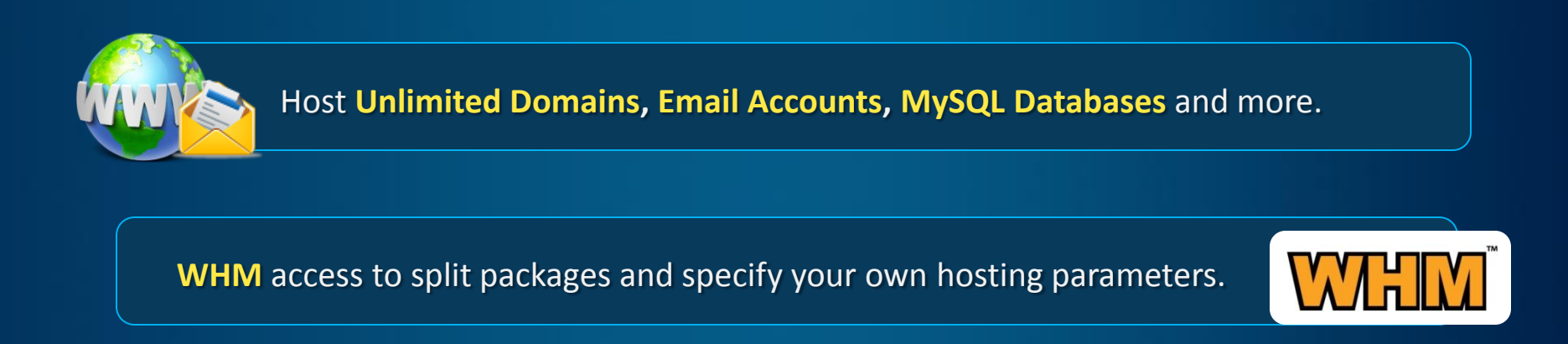

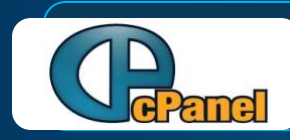

Provision unlimited **cPanel** accounts.

**WHMCS,** an all-in-one client management, billing & reporting solution for online businesses provided for **FREE.**

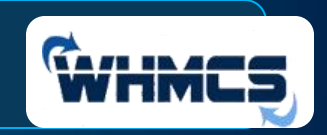

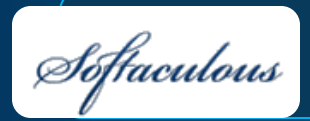

**Comes along with Softaculous:** A great auto installer with many scripts. It is fast, easy to use and installs all scripts in just ONE STEP.

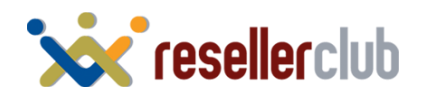

<span id="page-4-0"></span>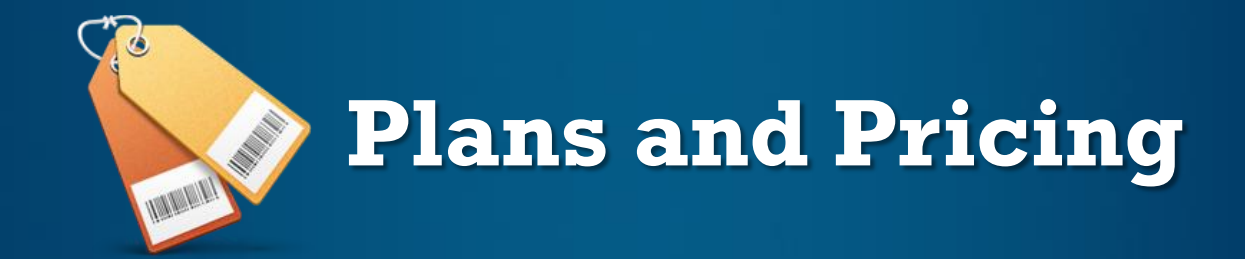

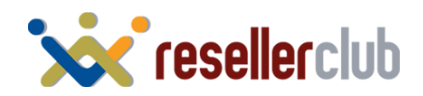

## **Plans and Pricing**

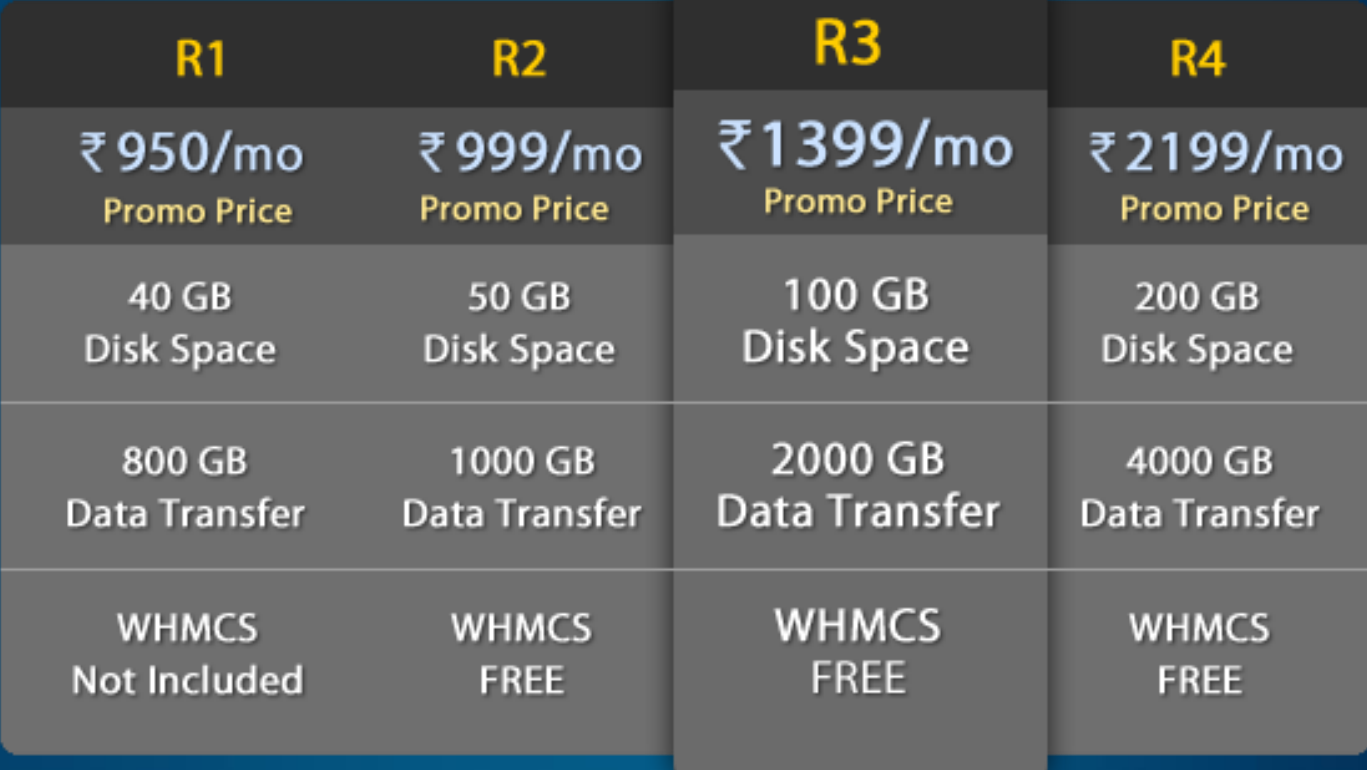

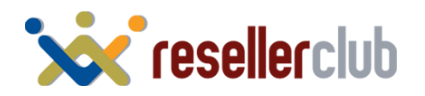

<span id="page-6-0"></span>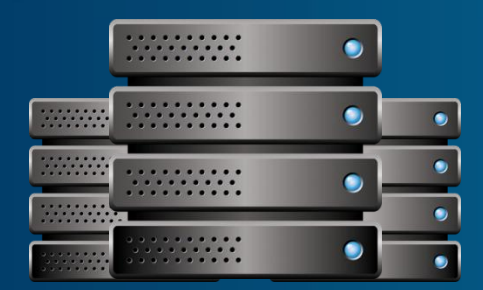

## **Sign up for Reseller Hosting**

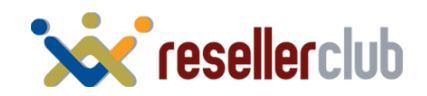

## **Sign up for Reseller Hosting**

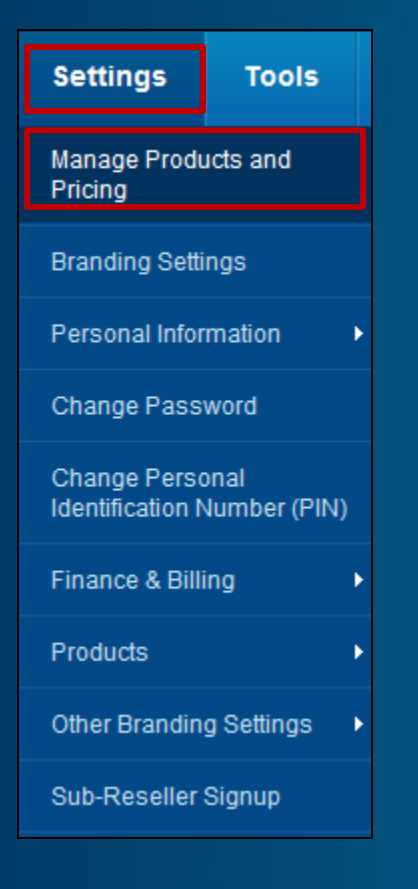

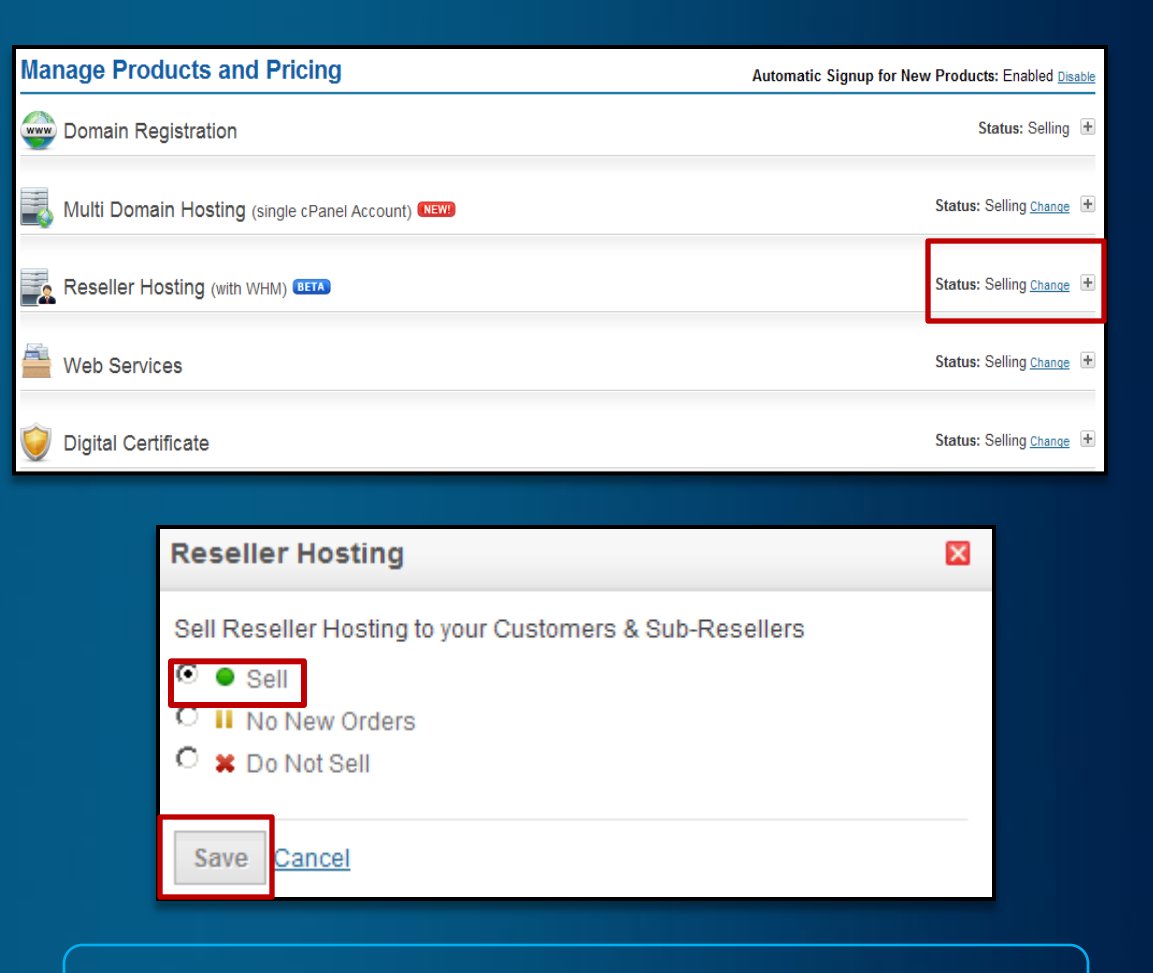

Change the status to "selling". Note: by default your status will be "selling" for Reseller Hosting

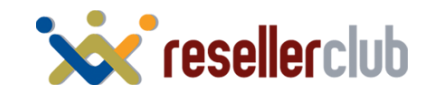

### **Reseller Hosting is for everyone!**

## You can choose to:

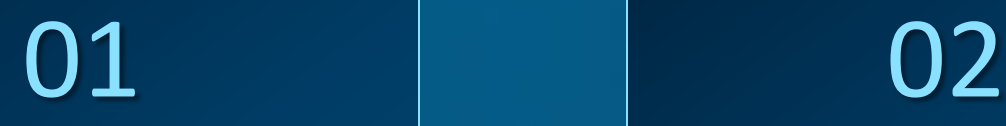

<span id="page-8-0"></span>Resell packages to your Customers & Sub Resellers

Buy Reseller Hosting packages yourself and Resell Custom packages to your **Customers** 

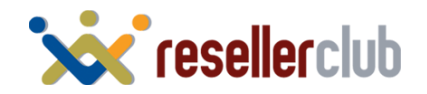

<span id="page-9-0"></span>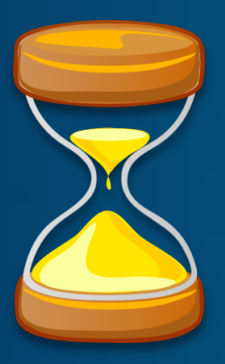

## **How to Start Reselling Immediately!**

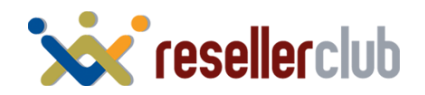

## **Set Price for Reseller Hosting**

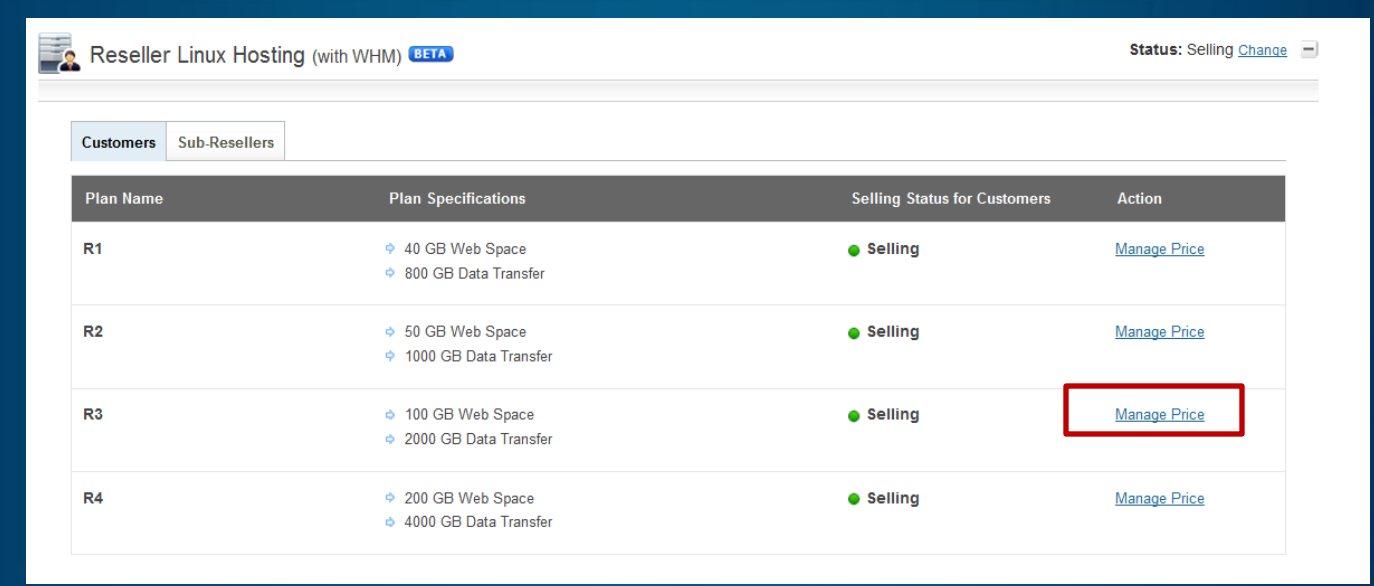

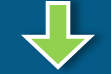

### **Customer Pricing - R3** Manage Sub-Reseller Pricing

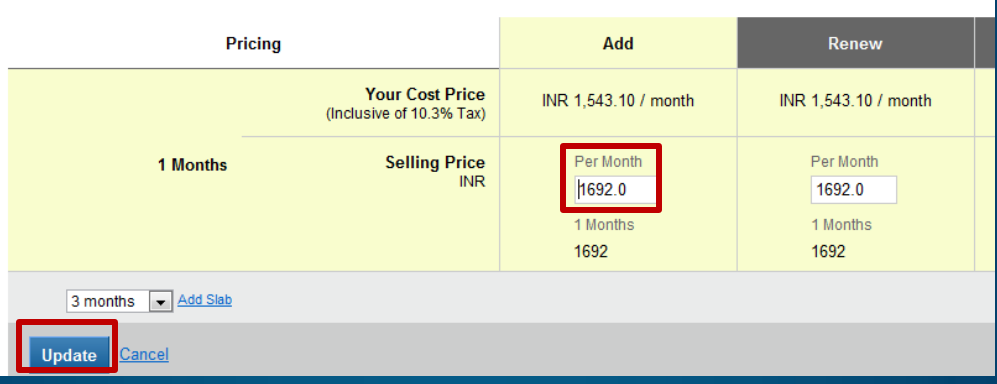

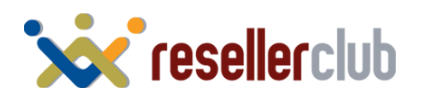

## **Add slabs and set Telescopic Price**

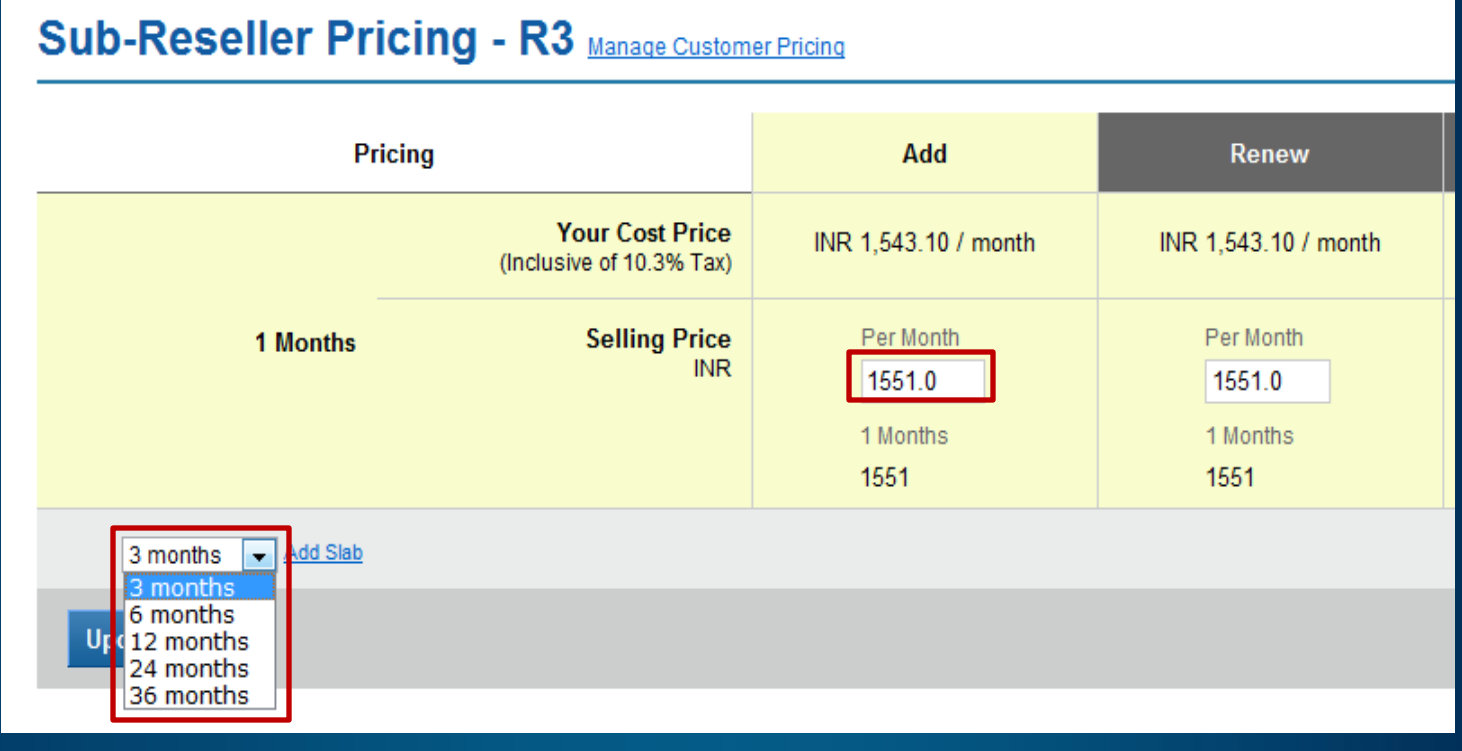

#### **Give discounts to customers who buy for longer tenures.**

**Example:** When your customer purchases for 1 month, he will be charged Rs. 1551/m, but if he purchases for 3 months or more, you can give him a discount by charging him less. However, if you do not wish to use Telescopic Pricing for your Customers, you may set the same Selling price as the 1st month for all other months

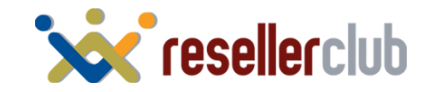

## **Display it on your SuperSite**

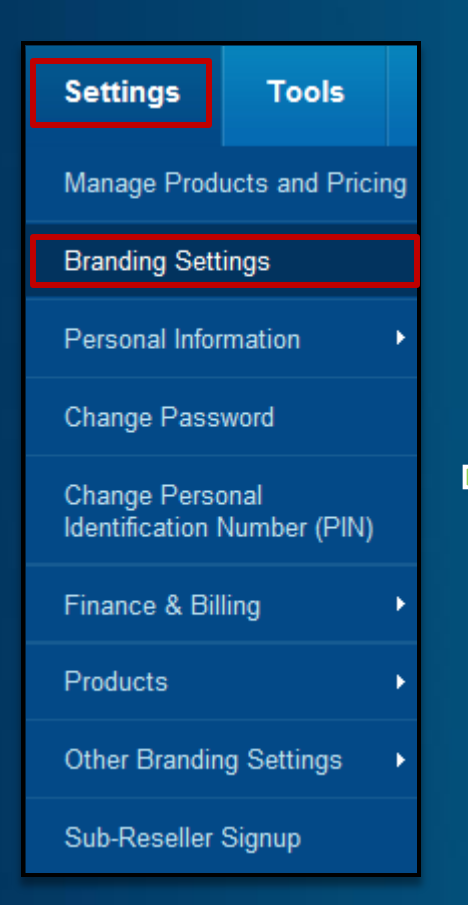

#### **Branding Settings**

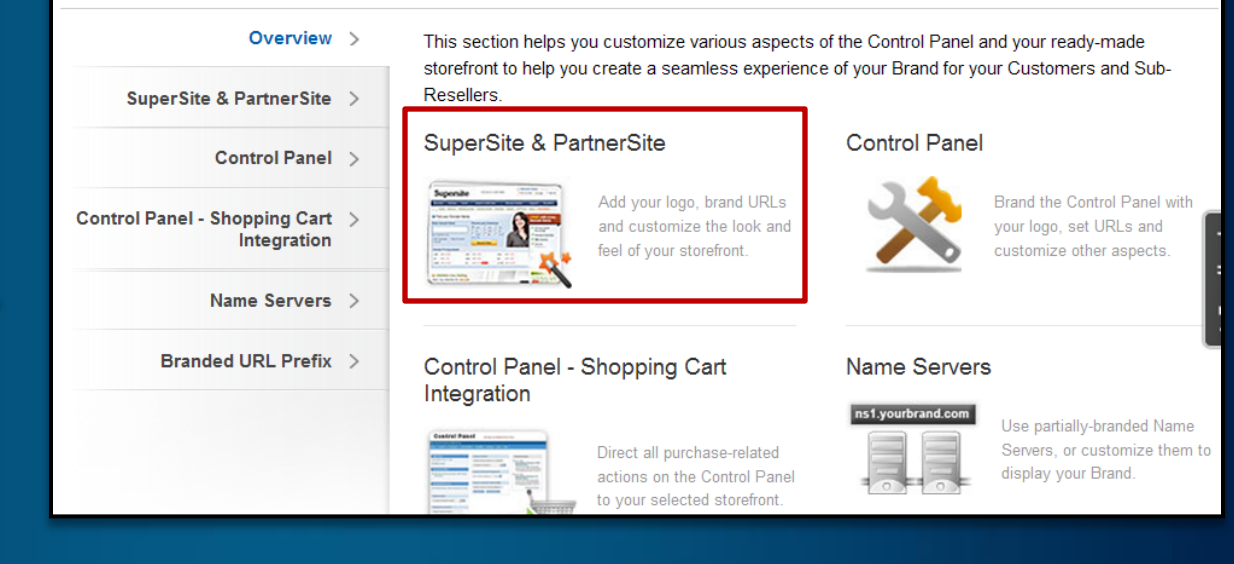

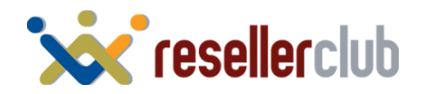

## **Display it on your SuperSite**

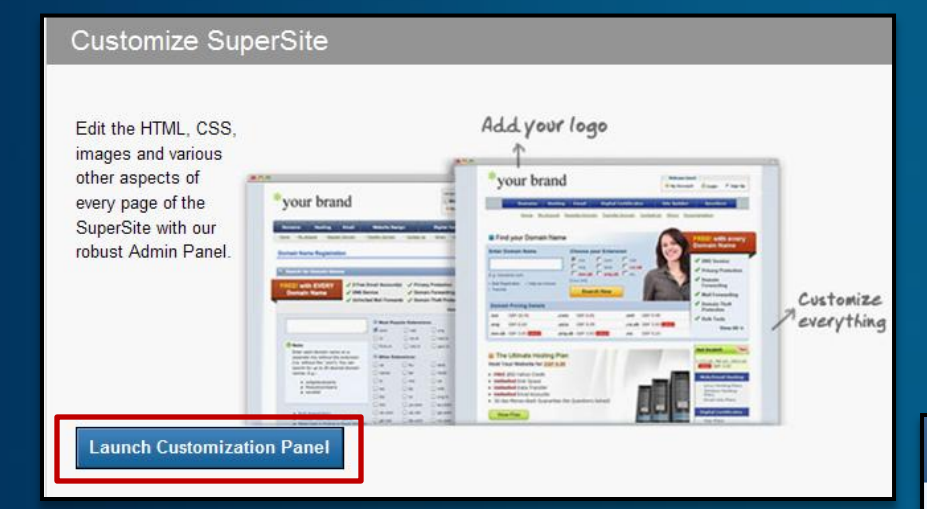

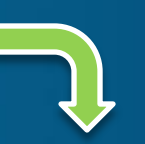

### SuperSite Admin Area

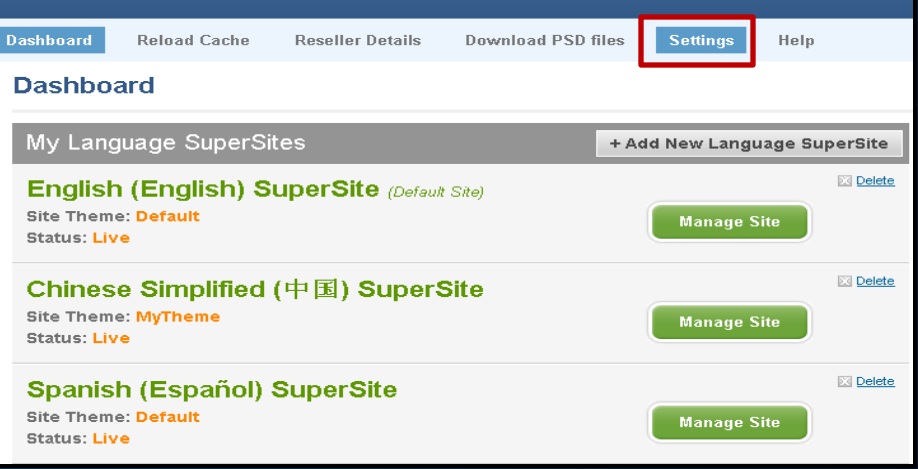

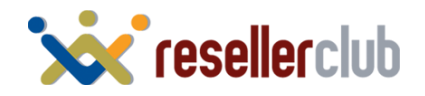

## **Display it on your SuperSite**

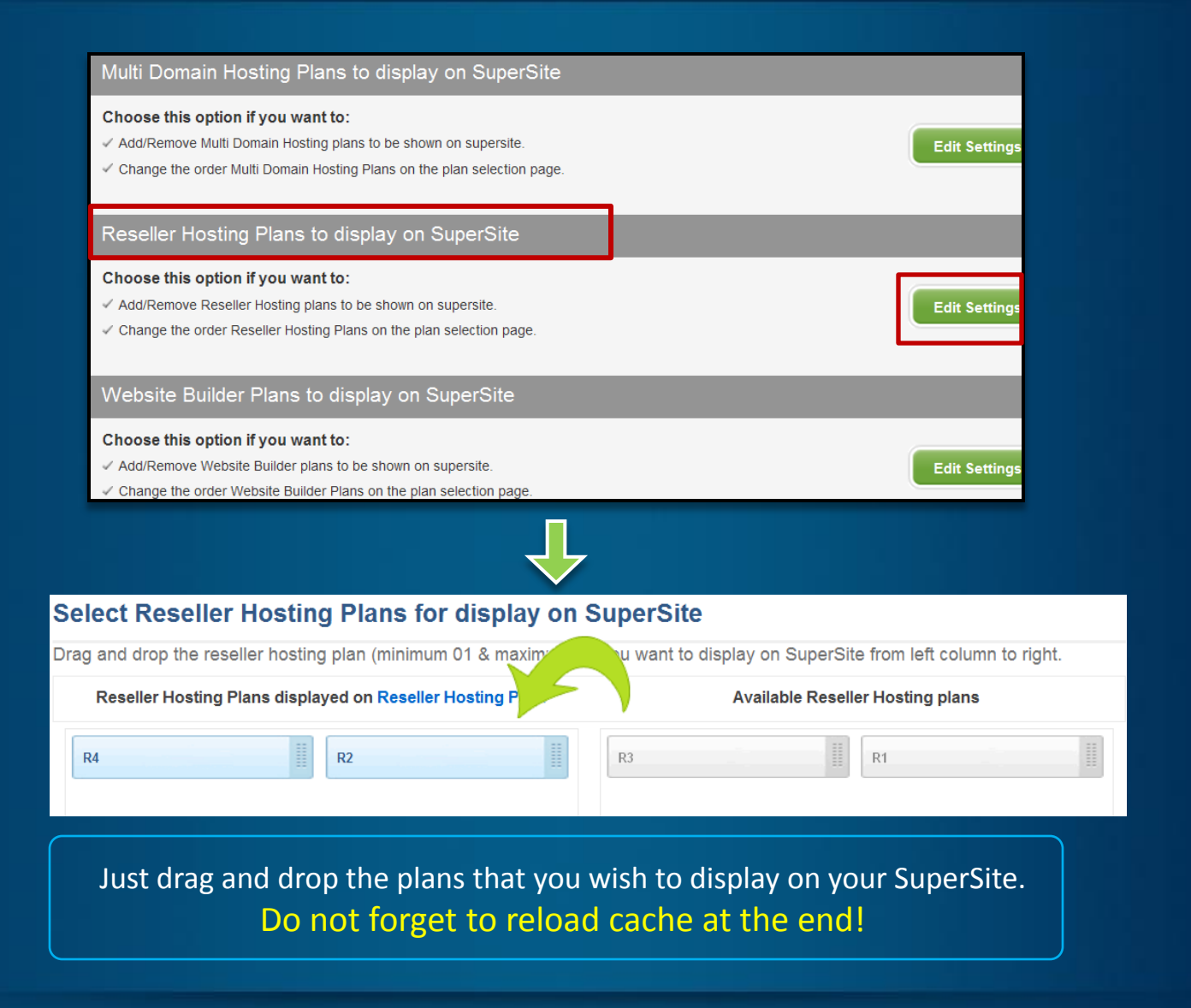

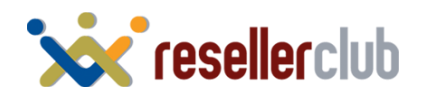

<span id="page-15-0"></span>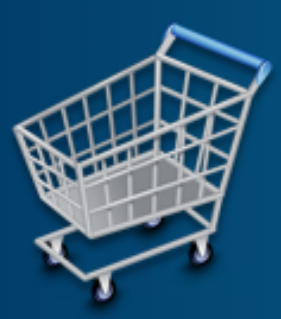

## **Purchasing a Reseller Hosting Package**

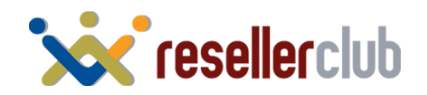

## **Add a Customer Account**

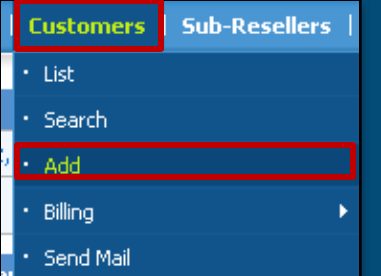

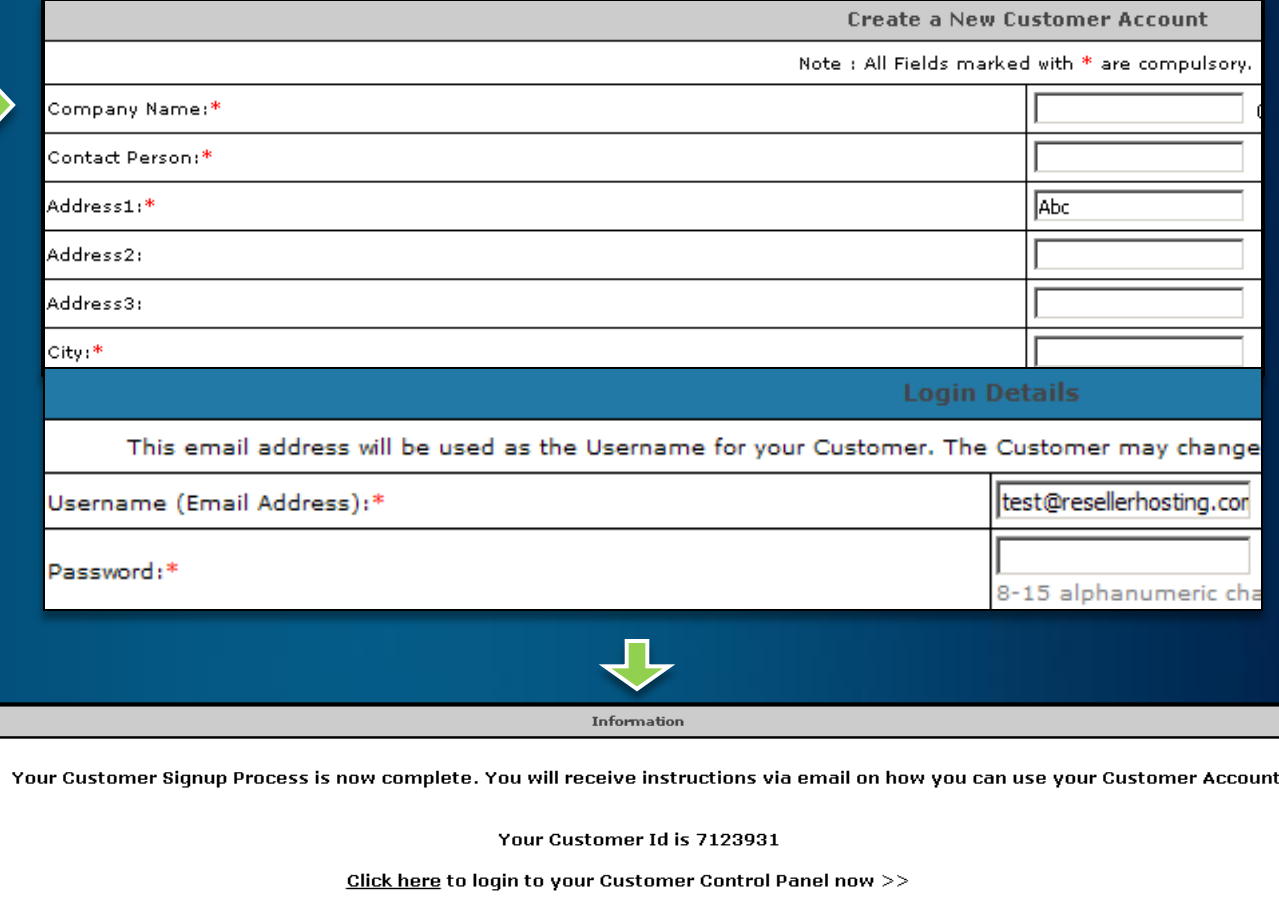

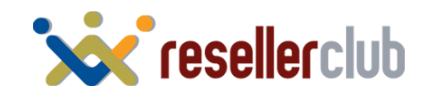

## **Purchase a Hosting Package**

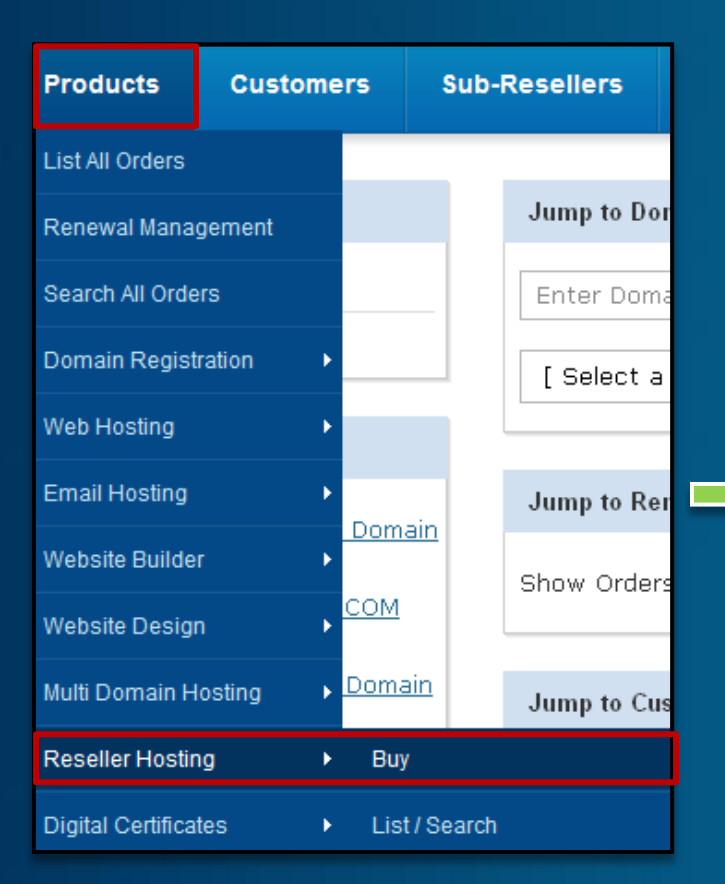

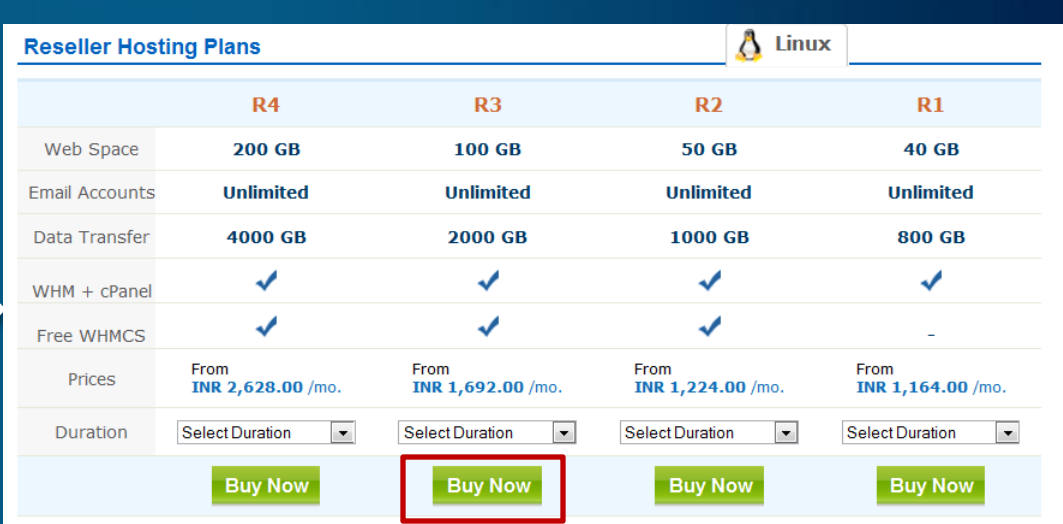

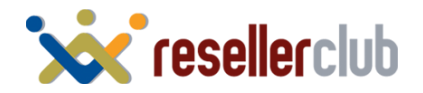

## **Purchase a Hosting Package**

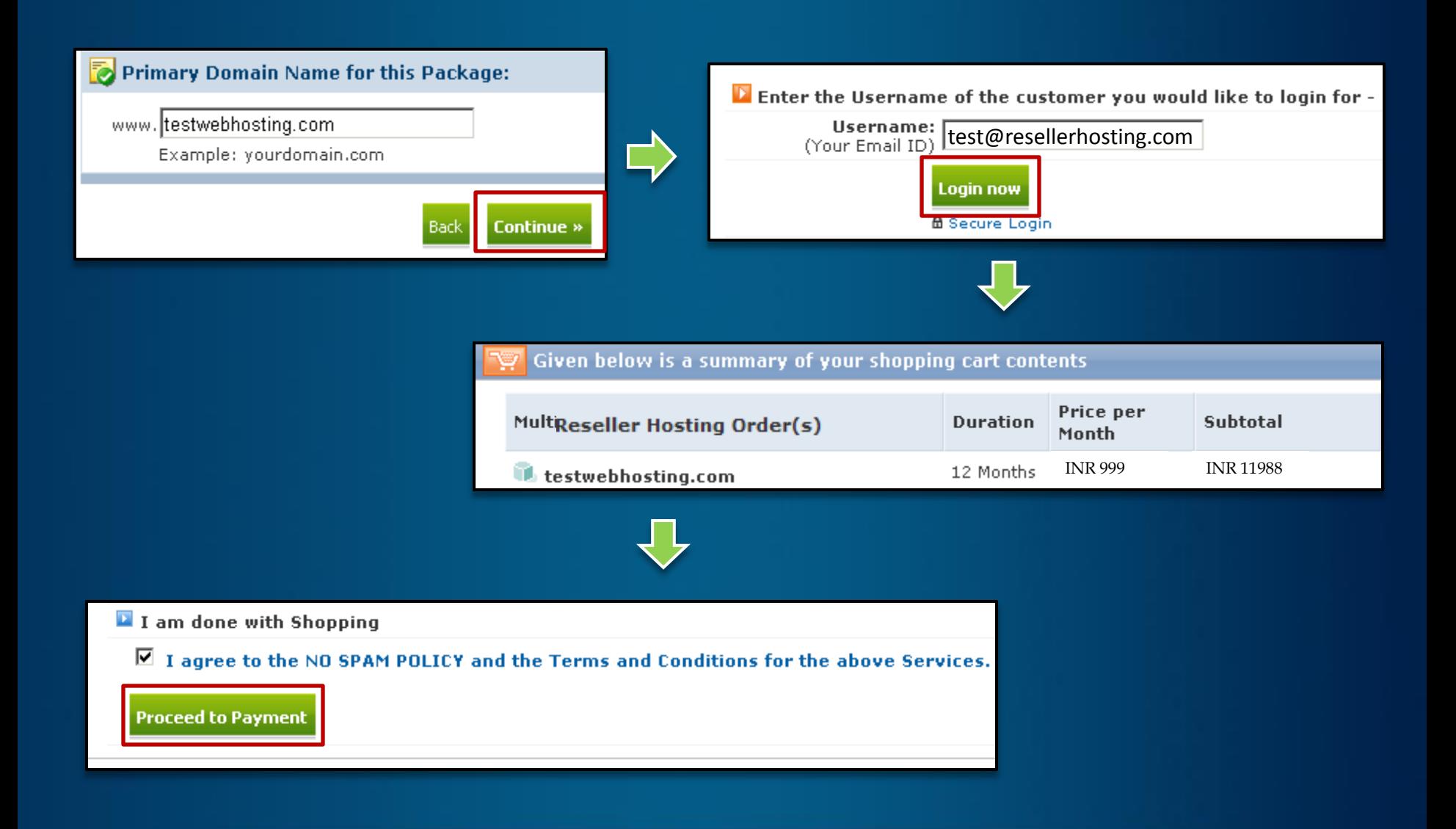

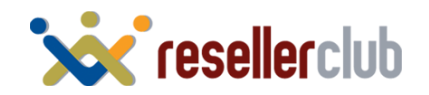

## **Activate your order**

#### P Payment Options

#### **Execute Without Payment**

You can choose to execute the above set of Requests without receiving payment for the same You have the following two options.

 $\bullet$  Execute the request(s), but keep the Invoice(s) as it is. That way your Customer can pay for these Invoice(s) later.

 $\overline{C}$  Execute the request(s), but cancel the Invoice(s). That way your Customer will not have to Pay for these Invoice(s) at all. The associated action(s) will be executed and invoice(s) will be reversed by raising appropriate Credit Note(s).

IMP Note: Clicking on the above link will execute all associated actions instantly. There may be no way to reverse these executed actions.

Execute the above Requests without receiving a Payment

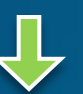

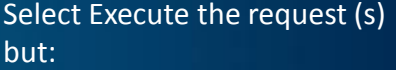

Keep the Invoice – if you wish to remind your customer that he/she needs to pay you

Cancel the Invoice – if you purchased a package for yourself and do not wish to get payment reminders.

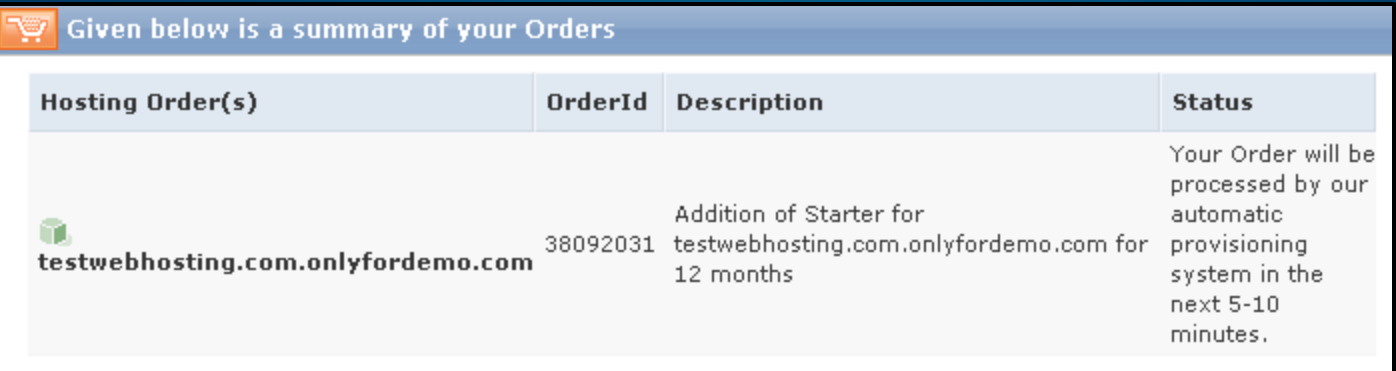

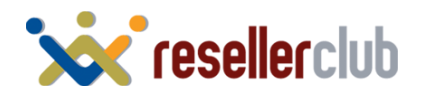

## **Purchasing directly from the SuperSite**

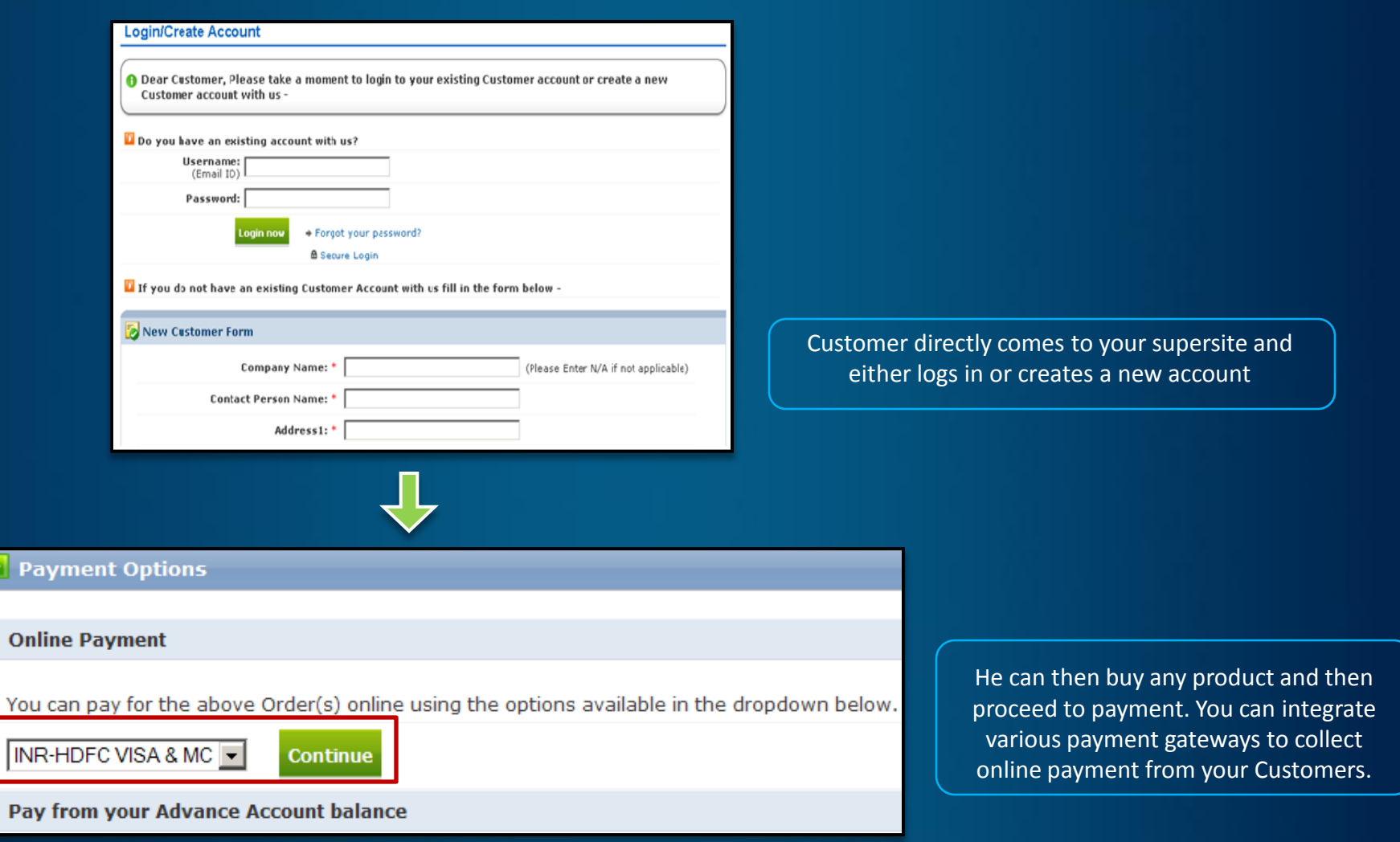

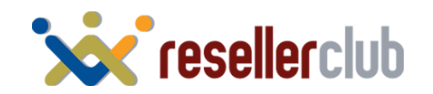

<span id="page-21-0"></span>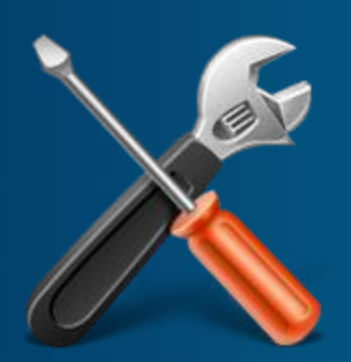

## **Manage Your Hosting Package**

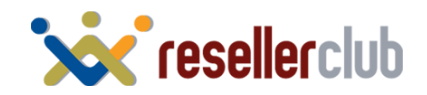

## **Manage your hosting package**

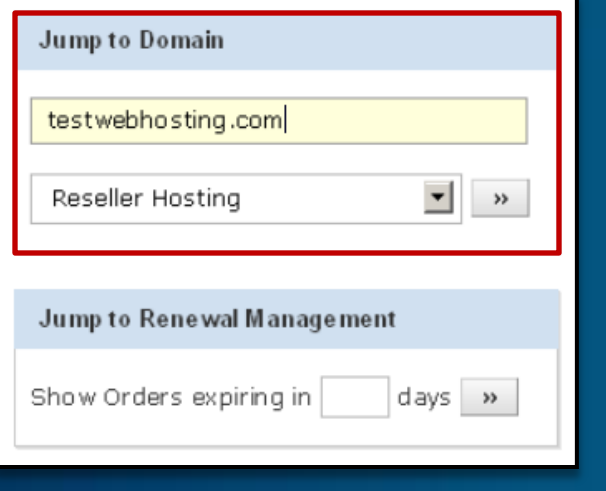

Search for your Reseller Hosting order from the home page of your Control Panel

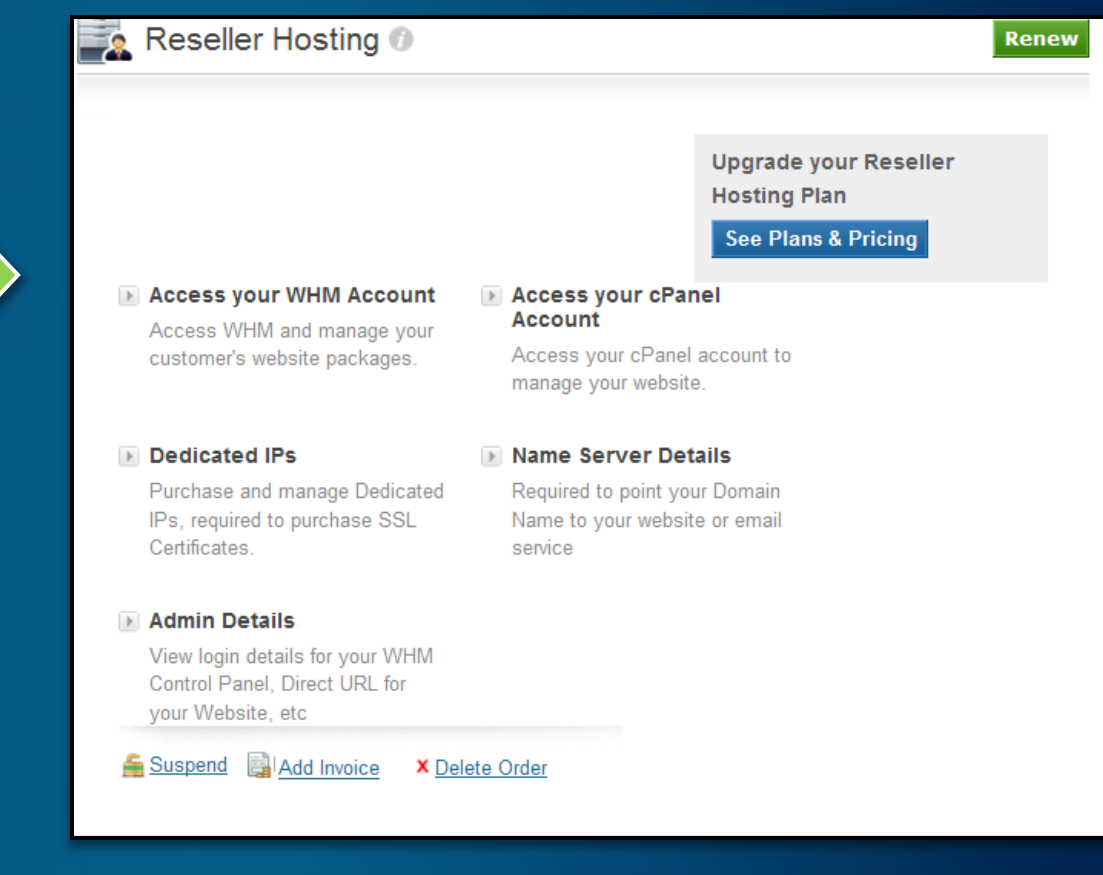

You will now be directed to the manage interface for this particular order

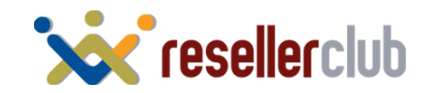

## **Access your WHM and cpanel**

#### Access your WHM Account

Access WHM and manage your customer's website packages.

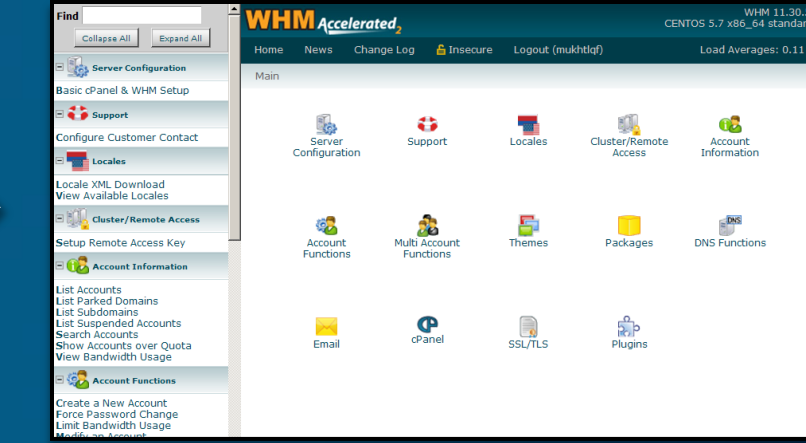

#### Access your cPanel Account

Access your cPanel account to manage your website.

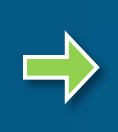

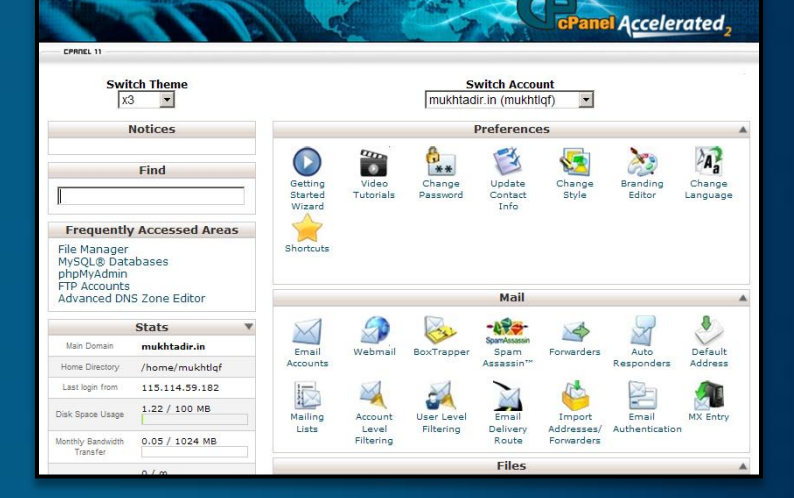

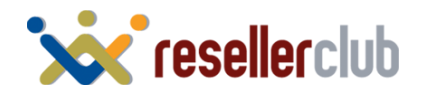

## **Change Name Servers**

### Mame Server Details

Required to point your Domain Name to your website or email service

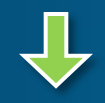

**Name Server Details** mukhtadir.in

Point your Domain Name to your Hosting package using one of the options below.

- Option 1: Configure your your Domain Name to use our Name Servers (Recommended):

- ns1.bh-2.webhostbox.net
- ns2.bh-2.webhostbox.net

OR

□ Option 2: Add the following records to your Domain Name's existing Name

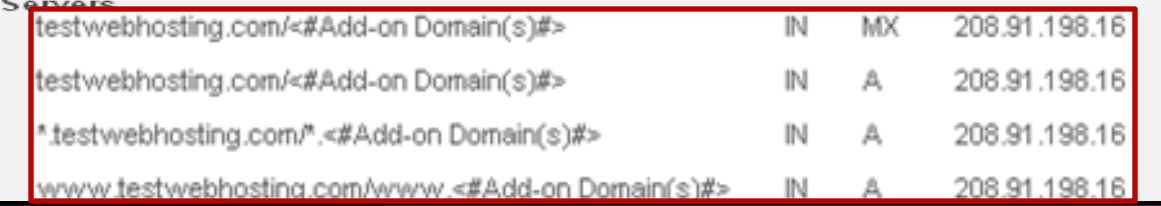

Here, you would find the list of Name Servers you need to set for your domain name

Alternatively, if you wish to *retain* the Name Servers of your domain name instead of using **ResellerClub**'s Name Servers, you would need to add the DNS Records listed on this page, on your *existing* Name Servers.

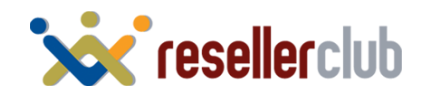

## **Brand your Name Servers**

### **Add Child Name Servers**

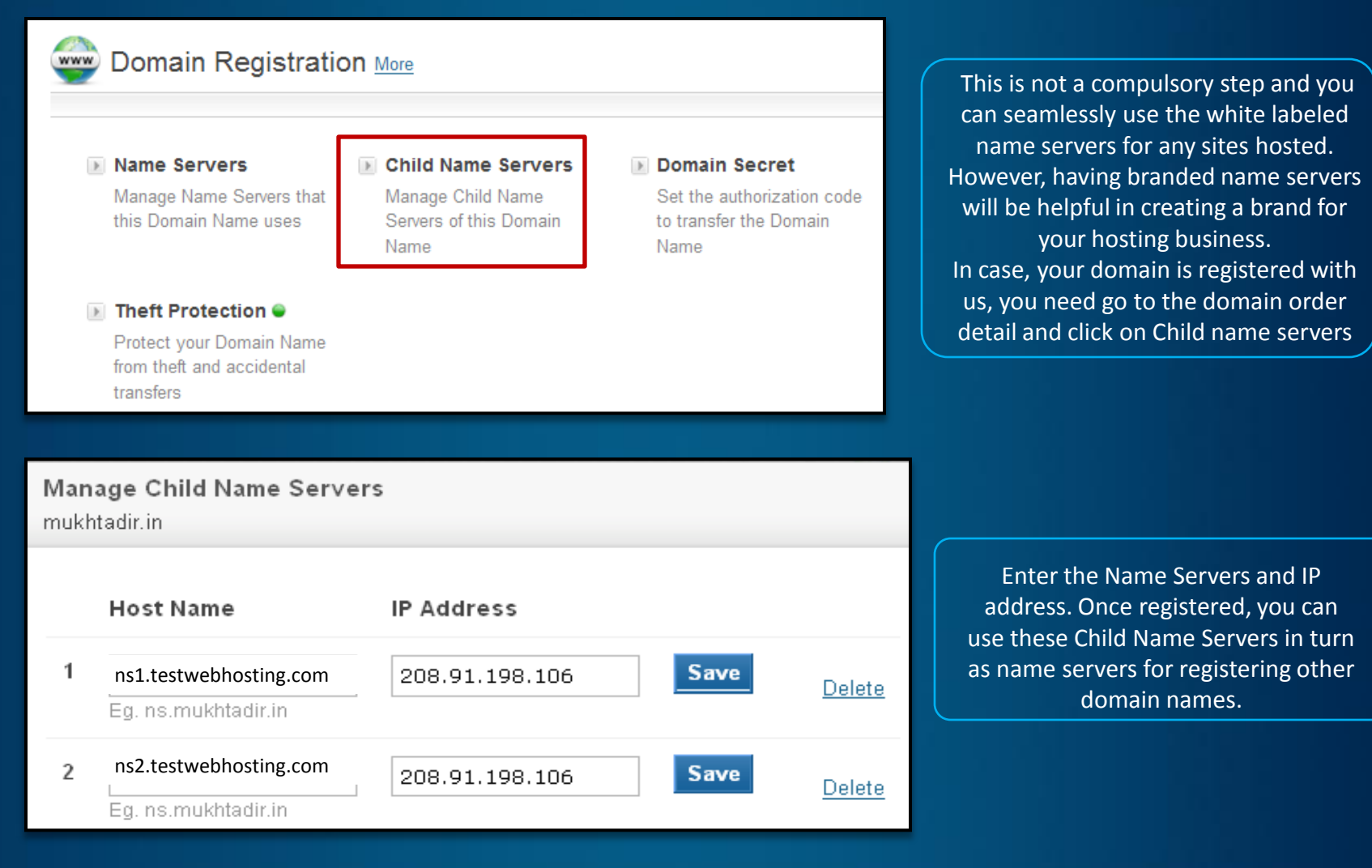

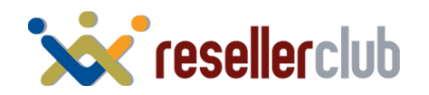

## **Brand your Name Servers**

### **Add A records**

01

There are multiple ways of obtaining the required IP to create child name servers: You can ping the primary domain name of your reseller hosting package or ping any one of the white labeled name servers. You can even obtain it by logging into your cPanel or WHM account.

02

Once you have created child name servers then you will also need to create corresponding A records from your DNS management interface. If you are managing your DNS from your Reseller Hosting package then you can add the A records by logging into cPanel or by accessing the edit DNS zone feature within WHM.

Please note: if you wish to have 4 branded name servers then you will need to create 4 child name servers and correspondingly 4 A records.

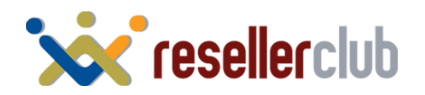

## **Brand your Name Servers**

### **Enter your branded Name Servers into WHM**

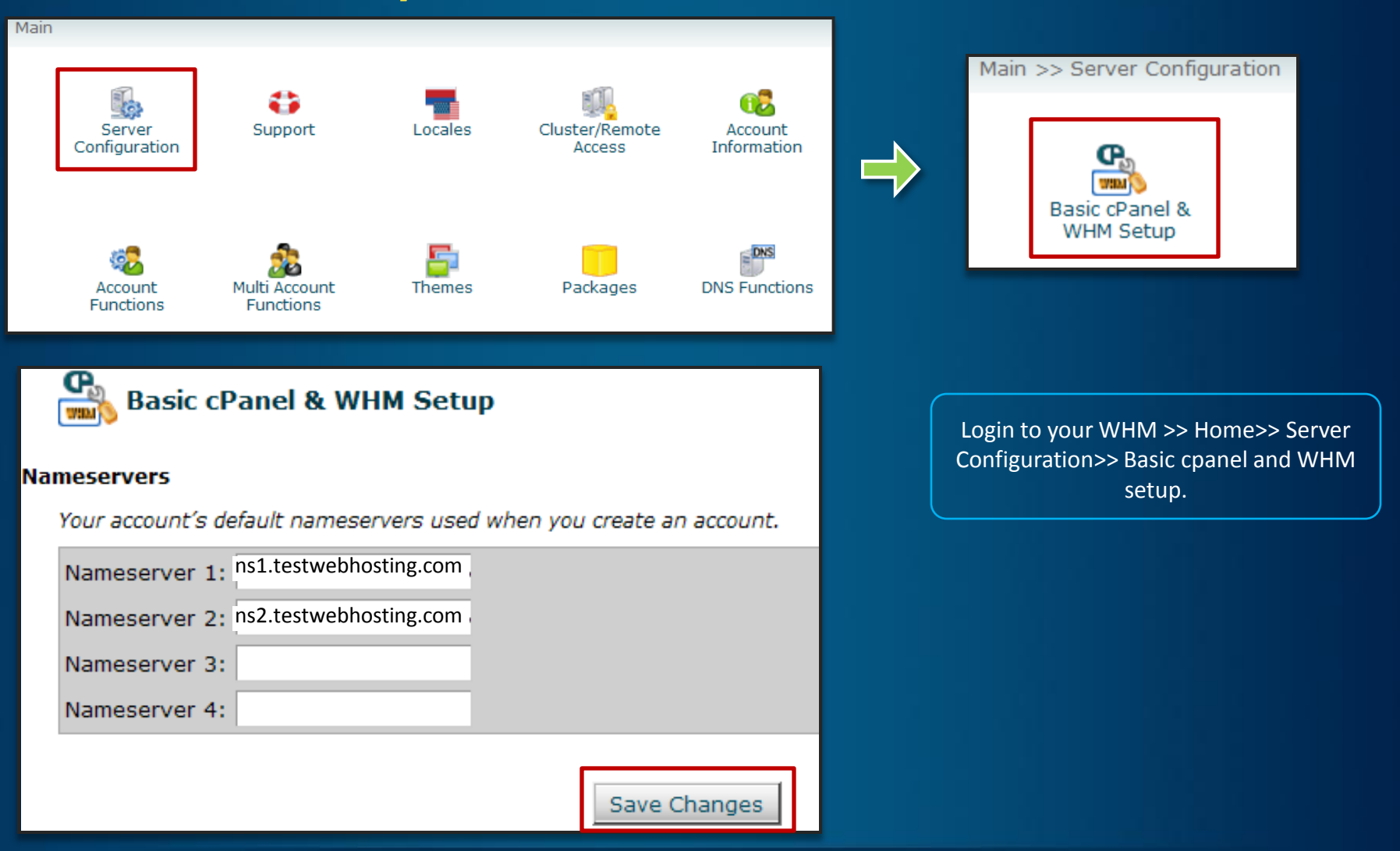

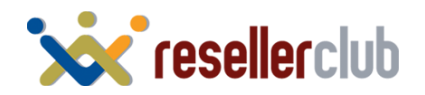

## **Basic Account Information**

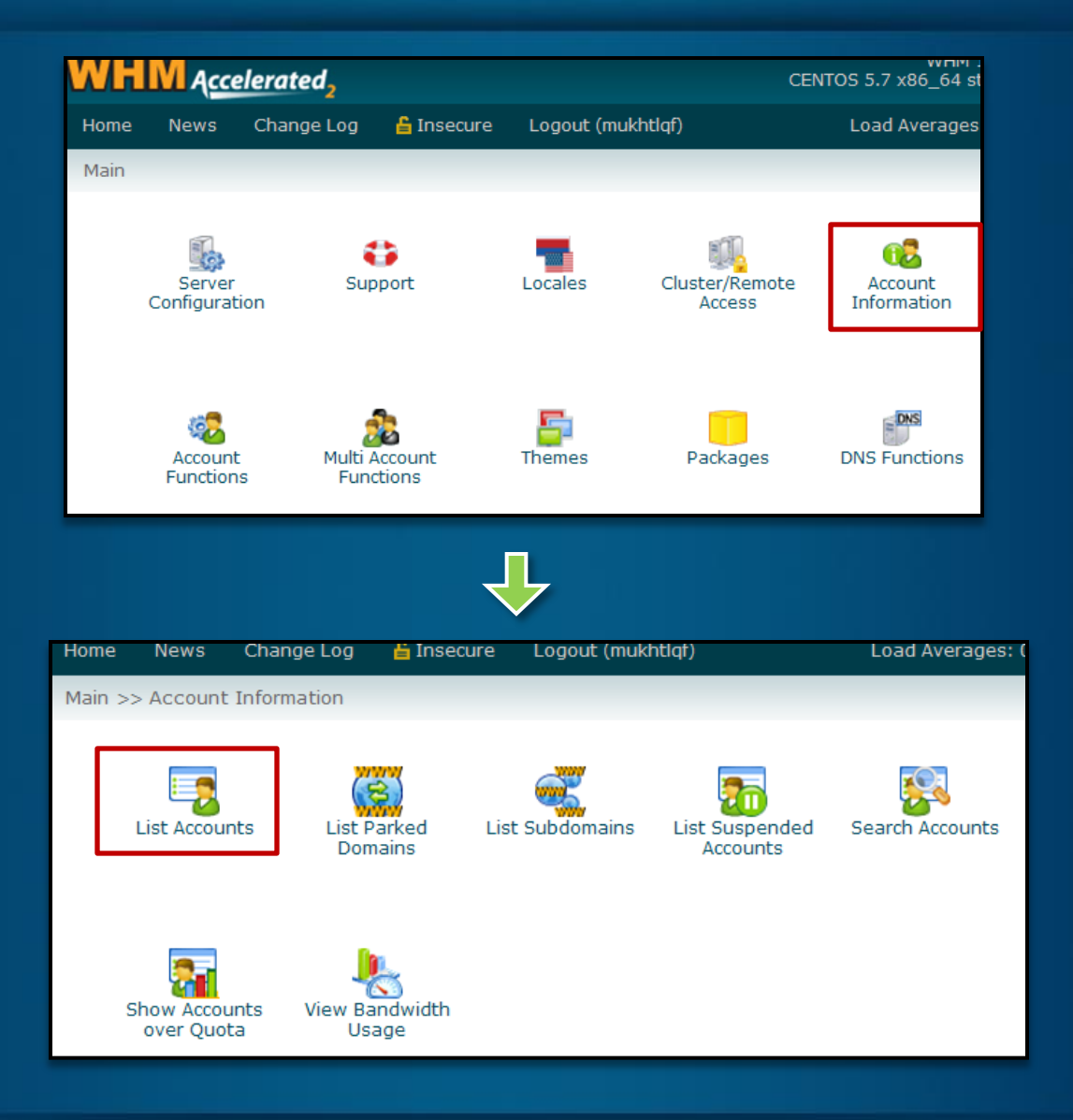

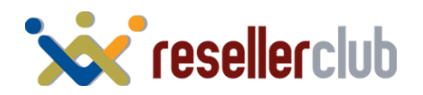

### **Basic Account Information**

Here is the account that was created for the primary domain when you ordered for this package.

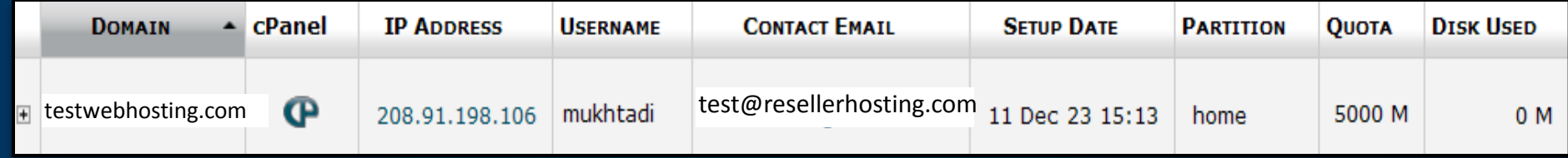

Your primary domain is assigned a preset list of limits and settings called a "Package" . You have the ability to create different custom packages via WHM to assign to different accounts.

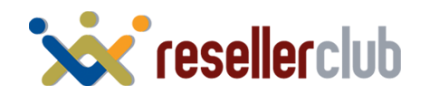

## **Create a Custom Package**

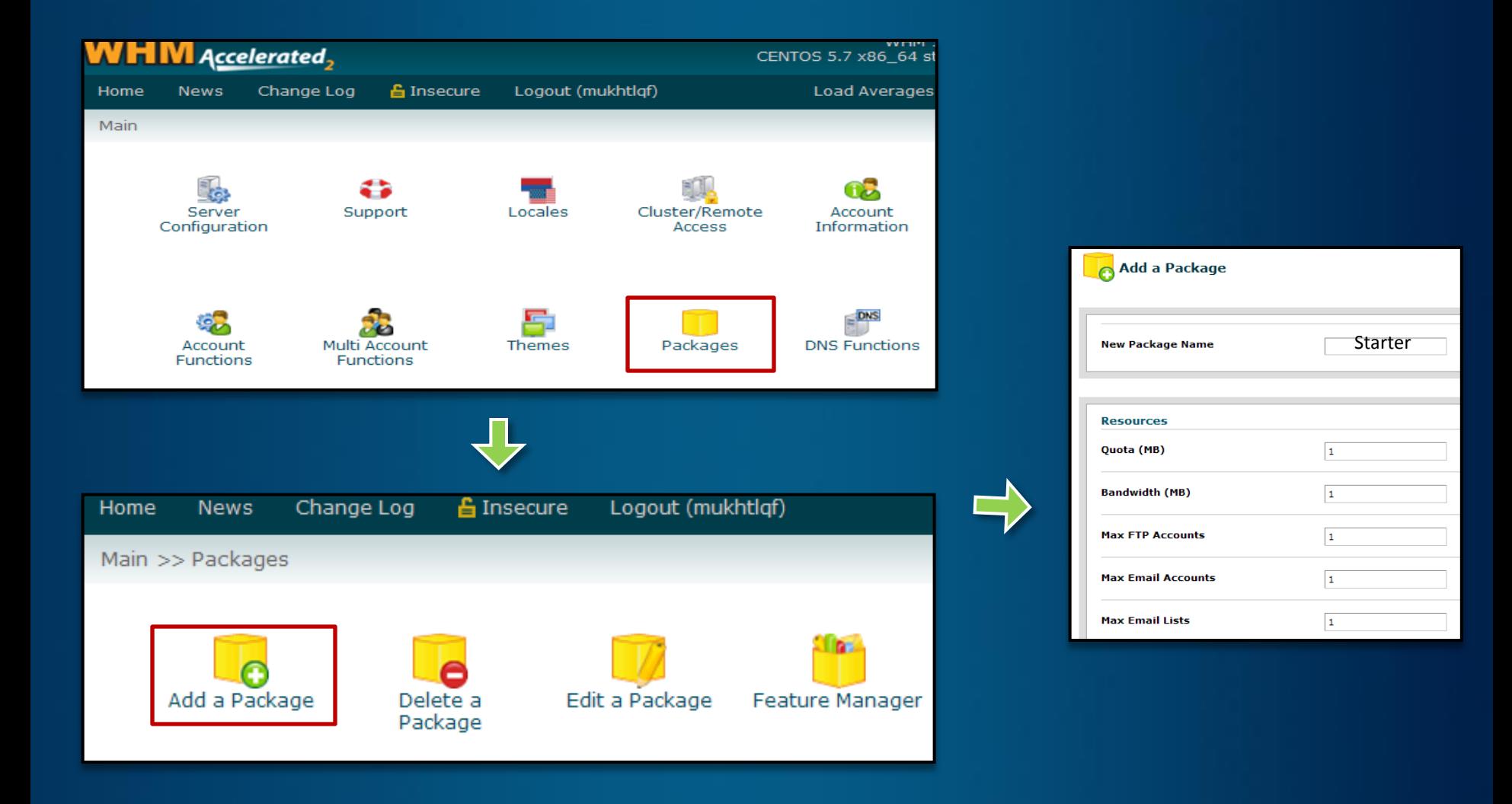

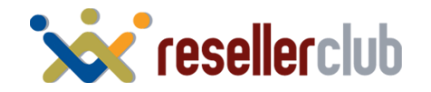

### **Create an account**

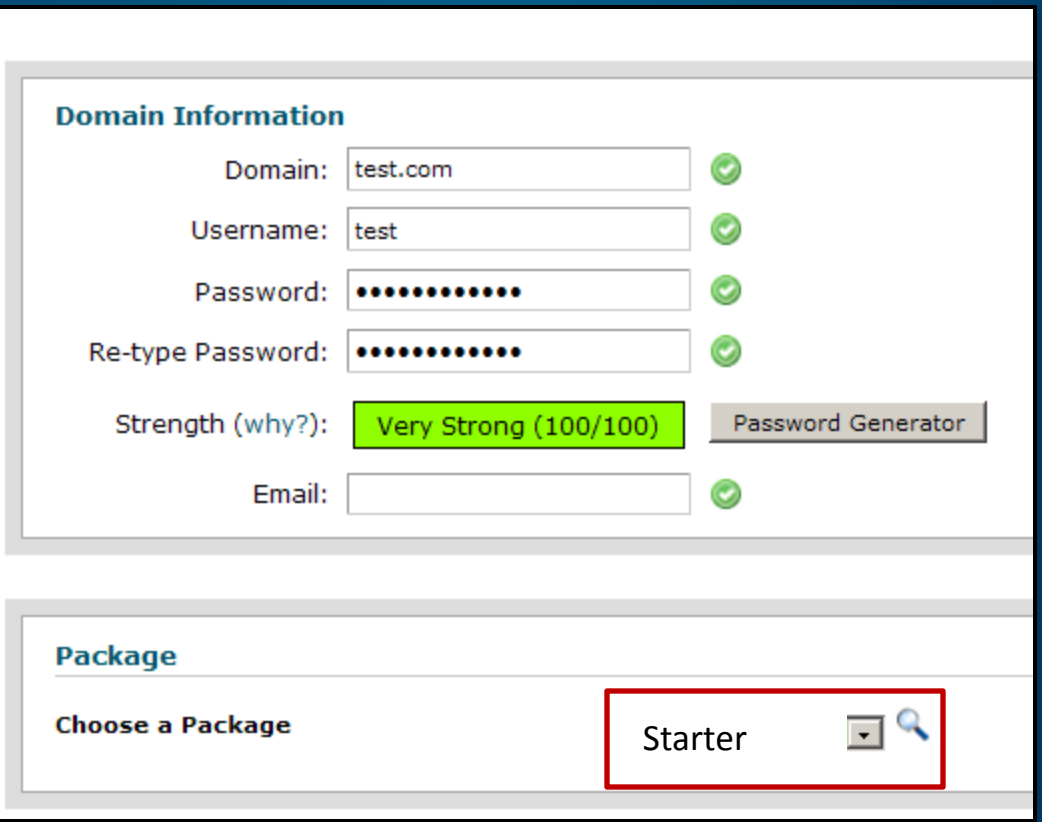

You can select which package has to be assigned to which account. Here we have assigned the starter package (Created in the earlier step) to this account.

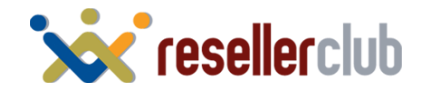

## **WHMCS installation through softaculous**

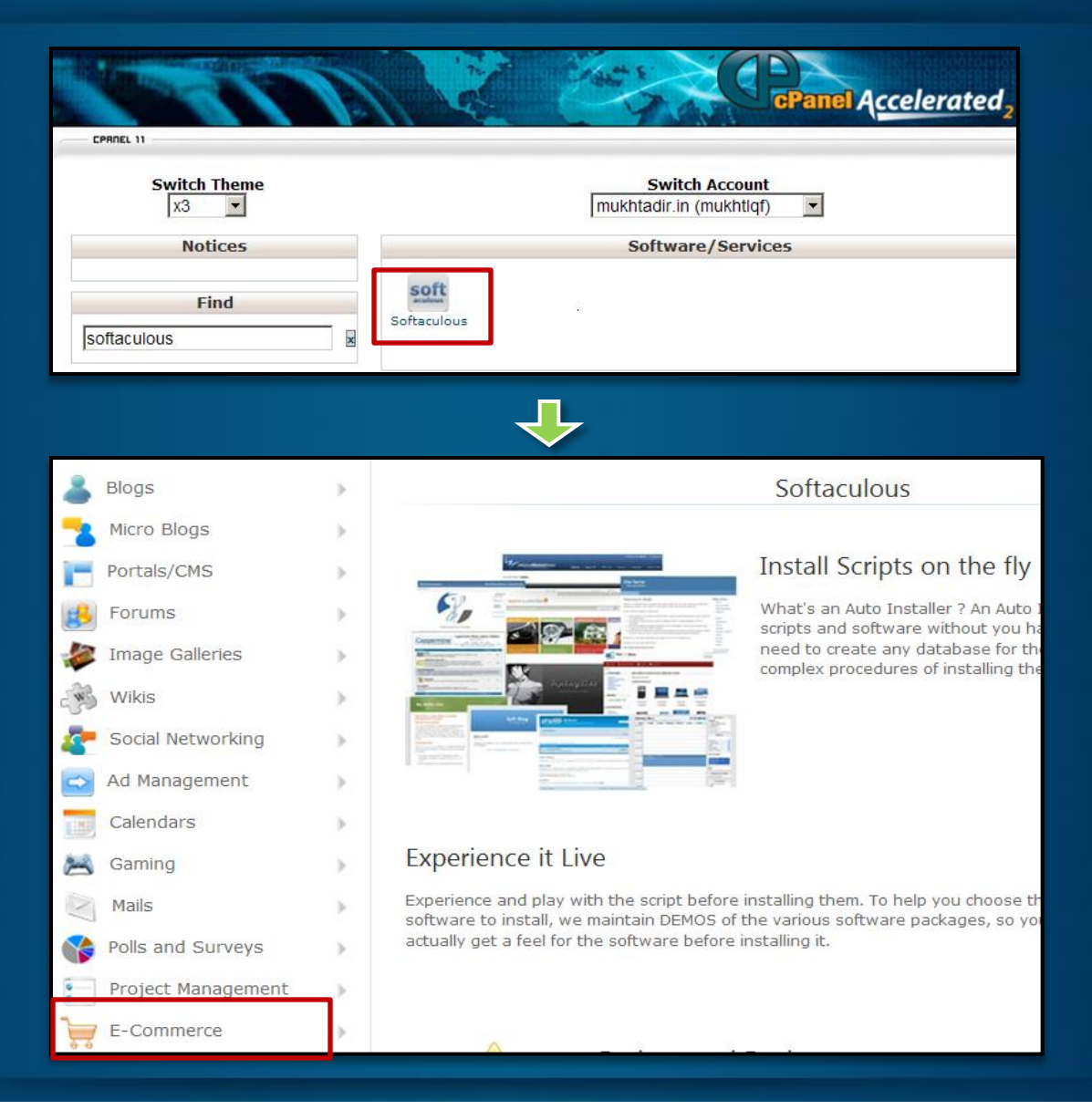

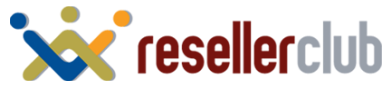

## **WHMCS installation through softaculous**

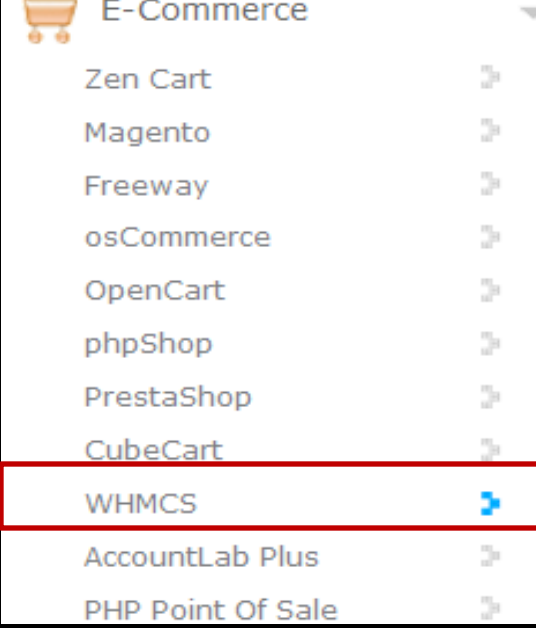

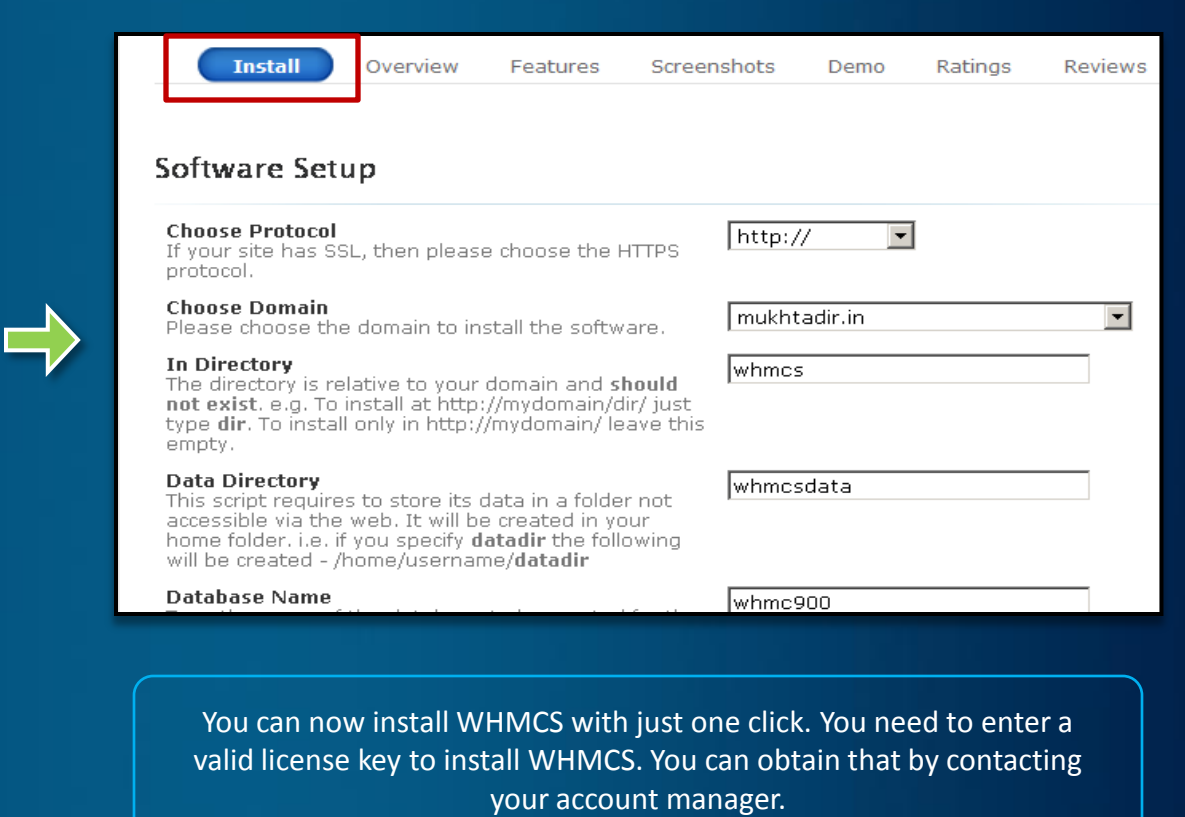

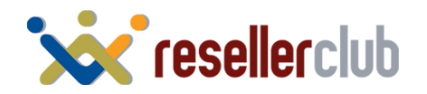

## **That's it!**

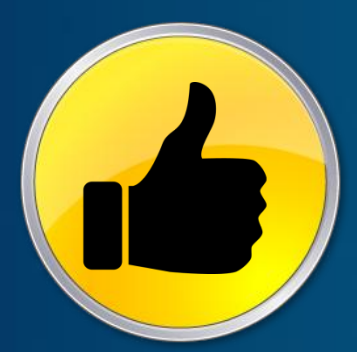

## **You are now all set to Kick-Start your Web Hosting Business!**

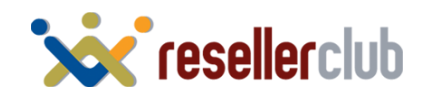

## **Help Guides**

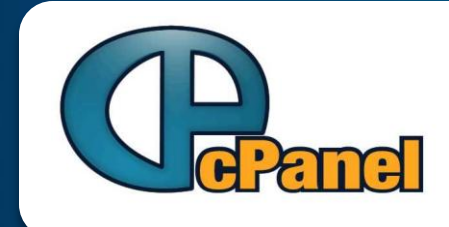

**Cpanel Guide: To help you get familiar with Cpanel**

<http://manage.resellerclub.com/kb/servlet/KBServlet/faq1582.html>

<span id="page-35-0"></span>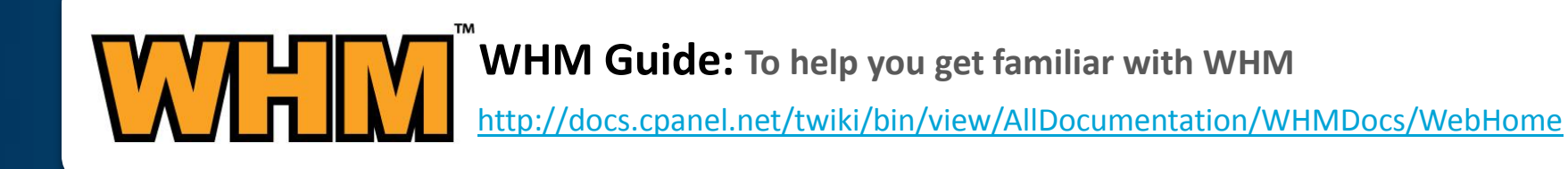

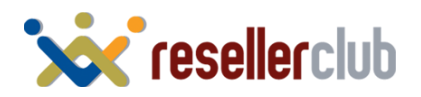

## **Contact Us**

**We are just a phone call away!**

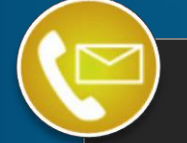

Email: Products@ResellerClub.com

India: +91 22 3079 7676

<span id="page-36-0"></span>india.resellerclub.com

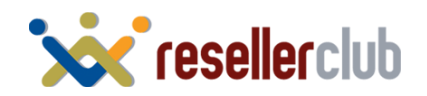